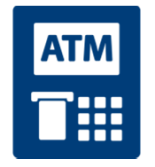

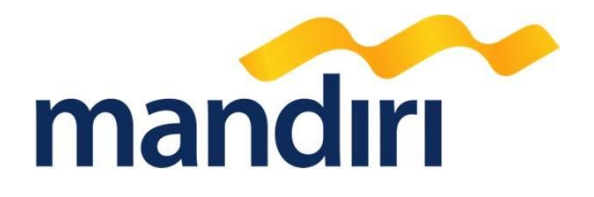

# **TAMPILAN ATM** YAYASAN AL MUSLIM JATIM

**mandiricall 500150 Terdepan, Terpercaya, Tumbuh Bersama Anda** 

#### Langkah – Langkah Transaksi Melalui **Mandiri ATM** Biller Code KOBIL – YAYASAN AL MUSLIMJATIM

- Masukkan kartu ATM
- Kemudian pilih **BAHASA INDONESIA**
- Ketik nomor PIN kartu ATM, kemudian tekan ENTER
- Pilih menu **BAYAR/BELI**
- Pilih menu **PENDIDIKAN**
- Ketik Kode Perusahaan, yaitu "**88470"** (**YAYASAN AL MUSLIM JATIM**), tekan BENAR **ATAU**
- Klik **DAFTAR KODE** untuk mencari kode **YAYASAN AL MUSLIM JATIM**, yaitu **88470**
- Isi **BILLKEY1**, kemudian tekan BENAR
- Isi **BILLKEY2**, kemudian tekan BENAR
- Muncul konfirmasi data customer. Pilih **Nomor 1** sesuai tagihan yang akan dibayar, kemudian tekan **YA**
- Muncul konfirmasi pembayaran. Tekan **YA** untuk melakukan pembayaran.
- Bukti Pembayaran dalam bentuk STRUK agar disimpan sebagai bukti pembayaran yang sah dari Bank Mandiri.

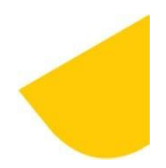

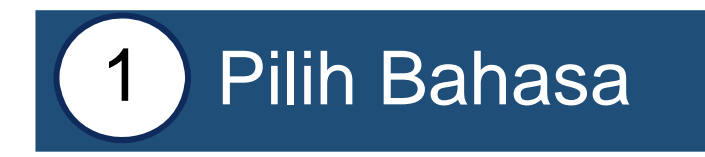

#### **SILAHKAN PILIH BAHASA SELECT YOUR LANGUANGE**

**TUTUPLAH JARI SAAT MENEKAN PIN DEMI KEAMANAN ! CALL MANDIRI HANYA DI 14000 ATAU 52997777**

**ENGLISH - - >**

**INDONESIA - - >**

**TEKAN <CANCEL> UNTUK BATAL TO VOID TRANSACTION PRESS <CANCEL>**

# 2. MASUKKAN **PIN ATM**

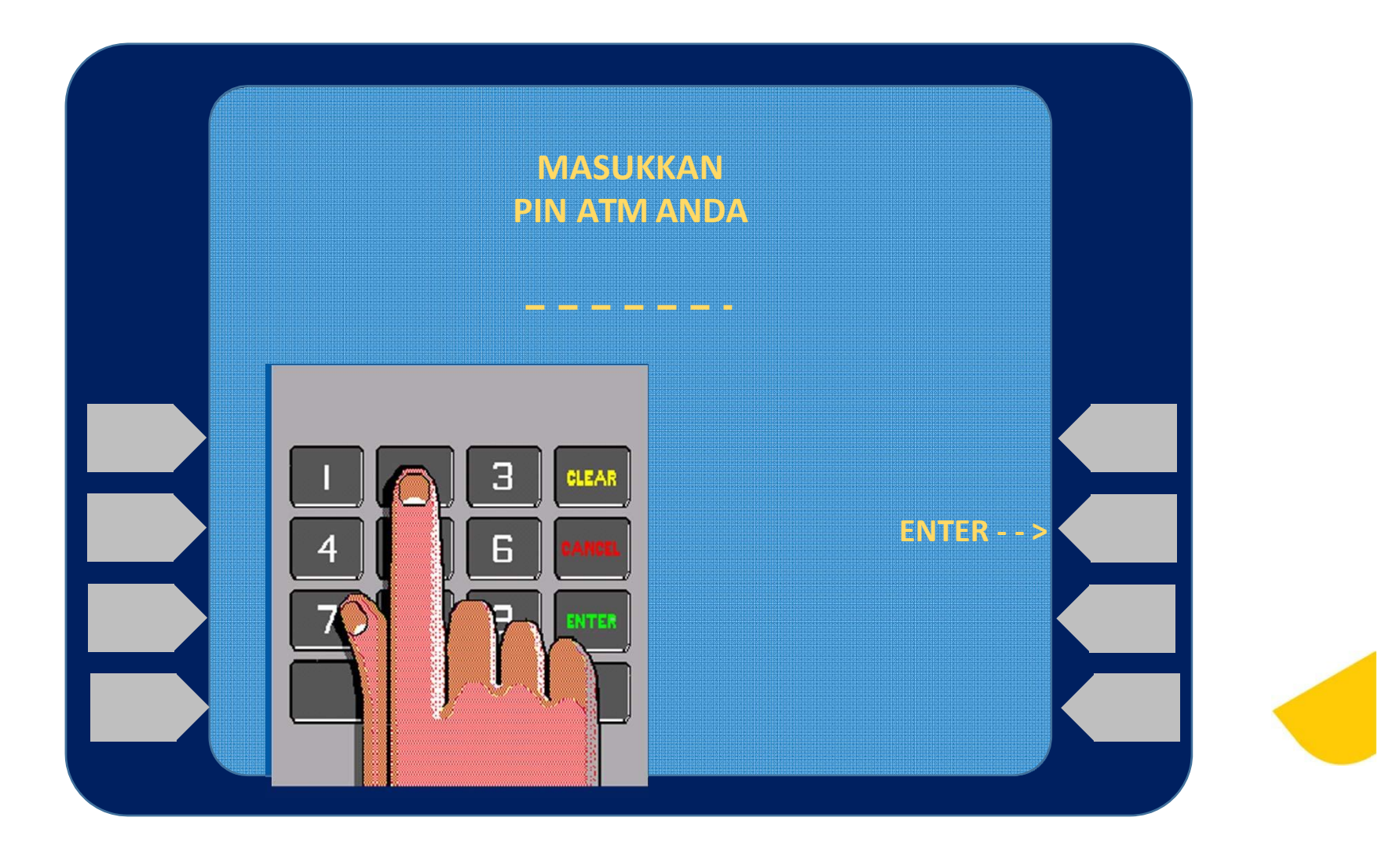

![](_page_4_Picture_0.jpeg)

## **3.** PILIH MENU **BAYAR/BELI**

![](_page_4_Figure_2.jpeg)

![](_page_5_Picture_0.jpeg)

#### **4.** PILIH MENU **PENDIDIKAN**

![](_page_5_Figure_2.jpeg)

![](_page_6_Picture_0.jpeg)

#### **5.** MASUKKAN **KODE PERUSAHAAN**

![](_page_6_Figure_2.jpeg)

![](_page_7_Picture_0.jpeg)

#### **6.** MASUKKAN **BILLKEY1**

![](_page_7_Picture_2.jpeg)

![](_page_8_Picture_0.jpeg)

### **7.** MASUKKAN **BILLKEY2**

![](_page_8_Picture_2.jpeg)

![](_page_9_Picture_0.jpeg)

## 8. KONFIRMASI 1

![](_page_9_Figure_2.jpeg)

![](_page_10_Picture_0.jpeg)

#### **THO. KONFIRMASI PEMBAYARAN 2**

![](_page_10_Figure_2.jpeg)

![](_page_11_Picture_0.jpeg)

#### 10. TRANSAKSI BERHASIL

![](_page_11_Picture_2.jpeg)

![](_page_12_Picture_0.jpeg)

#### 11. STRUK PEMBAYARAN

г

![](_page_12_Picture_91.jpeg)

![](_page_12_Picture_3.jpeg)

![](_page_13_Picture_0.jpeg)

#### **12. FORMAT VIRTUAL ACCOUNT**

![](_page_13_Picture_262.jpeg)

**\* Catatan :** 

- 
- 
- 
- 
- 
- **88470 = KODE Intitusi / Instansi Yayasan Al Muslim Jawa Timur**
- $\blacksquare$  Unit ( X )  $\blacksquare$   $\blacksquare$  Kode untuk unit, ( 0 = KB ), ( 1 = TK ), ( 2 = SD ), ( 3 = SMP ), ( 4 = SMA )
- **( 0 / 00) = Digit Tambahan, ( 0 = TK & SD ), ( 00 = KB, SMP & SMA )**
- **( 999 / 9999 ) = Nosis (bisa dilihat di aplikasi android SIALIM)**
- **(VA) = Virtual Account**